# **Debian Installer Basics**

#### **Linux-Kurs der Unix-AG**

Zinching Dang

09. Mai 2014

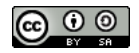

<span id="page-0-0"></span>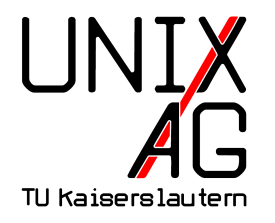

# **RH** Regionales Rechenzentrum RK

# **Debian Installer**

- $\blacktriangleright$  Installationsmedium für Debian
- $\blacktriangleright$  verschiedene Typen:
	- ▶ CD- und DVD-Installer: für Installation ohne oder mit langsamen Internet gedacht
	- ▶ Netzwerk-Installer: am flexibelsten, lädt zu installierende Pakete aus dem Internet herunter
	- ► Live-Installer: "Debian zum Ausprobieren"
- Installation von  $CD/DVD$  oder auch USB-Stick möglich
- $\triangleright$  für verschiedene Architekturen verfügbar
- <https://www.debian.org/distrib/>

# **Schritte der Debian-Installation**

- $\triangleright$  vom Installationsmedium booten
- $\blacktriangleright$  Installationsmodus wählen
- **Dateneingabe während der Installation**
- <sup>I</sup> Reboot nach der Installation, ggf. Boot-Reihenfolge ändern

## **Voraussetzungen für das Lab**

- $\blacktriangleright$  lauffähiges Linux
- $\blacktriangleright$  virt-manager
- ► SSH-Schlüssel-Paar
	- ▶ Public-Key muss auf den Server für den entsprechenden Account kopiert werden
- $\blacktriangleright$  Netzwerkverbindung

#### **Der Lab-Server**

- $\blacktriangleright$  <taco.unix-ag.uni-kl.de>
- $\blacktriangleright$  Debian-KVM-Host
- $\triangleright$  stellt virtuelle Maschinen (VM) bereit
- ▶ Verbindung wird mit dem virt-manager hergestellt
- $\blacktriangleright$  "eigene" VM pro Teilnehmer

#### **Lab: SSH-Schlüssel-Paar generieren**

#### ► auf eigenem Rechner mit ssh-keygen ein Schlüssel-Paar erzeugen

```
zinching@x201t:"$ ssh-keygen
Generating public / private rsa key pair .
Enter file in which to save the key (/home/zinching/.ssh/id_rsa):
Enter passphrase (empty for no passphrase):
Enter same passphrase again :
Your identification has been saved in / home/zinching/.ssh/id_rsa.
Your public key has been saved in /home/zinching/.ssh/id_rsa.pub.
The key fingerprint is:
78:d 9:0 c :07:6 e :27: d 3:13:13:94: c1:c 5:0c :65: a 9:8 e zinching@x 201 t
The key's randomart image is:
+ \begin{array}{ccc} 1 & 0 & 0 & 0 & 0 \\ 0 & 0 & 0 & 0 & 0 \\ 0 & 0 & 0 & 0 & 0 \\ 0 & 0 & 0 & 0 & 0 \\ 0 & 0 & 0 & 0 & 0 \\ 0 & 0 & 0 & 0 & 0 \\ 0 & 0 & 0 & 0 & 0 \\ 0 & 0 & 0 & 0 & 0 \\ 0 & 0 & 0 & 0 & 0 \\ 0 & 0 & 0 & 0 & 0 \\ 0 & 0 & 0 & 0 & 0 \\ 0 & 0 & 0 & 0 & 0 \\ 0 & 0 & 0 & 0 & 0 \\ 0 & 0 & 0 & 0 & 0.0BX + .. 00 + +\cdots \ast \cdots \ast\circ X..
          Soo |
           | .E . |
| |
| |
| |
+ - - - - - - - - - - - - - - - - -+
```
# **Lab: SSH-Schlüssel-Paar kopieren**

- $\rightarrow$  mit dem Befehl ssh-copy-id benutzer@server den öffentlichen Schlüssel auf den Server kopieren
- $\triangleright$  nun ist ein Verbindungsaufbau ohne Passworteingabe möglich

# **Lab: Verbindung zum Server herstellen**

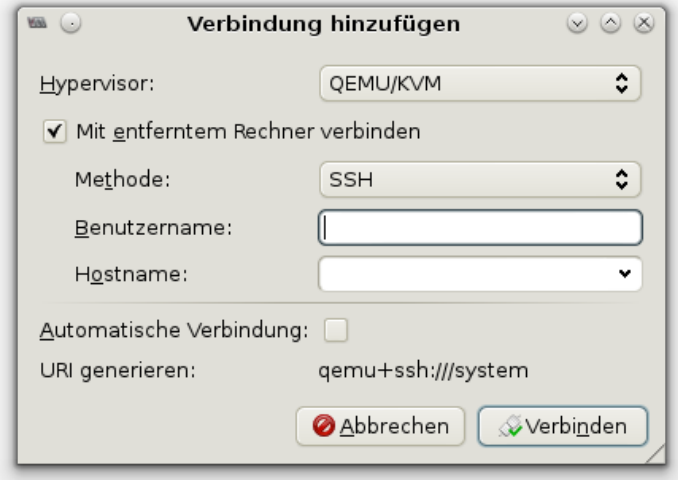

- ▶ Benutzername: linuxkurs<X>
- ▶ Hostname: taco.unix-ag.uni-kl.de

#### **Lab: VM starten**

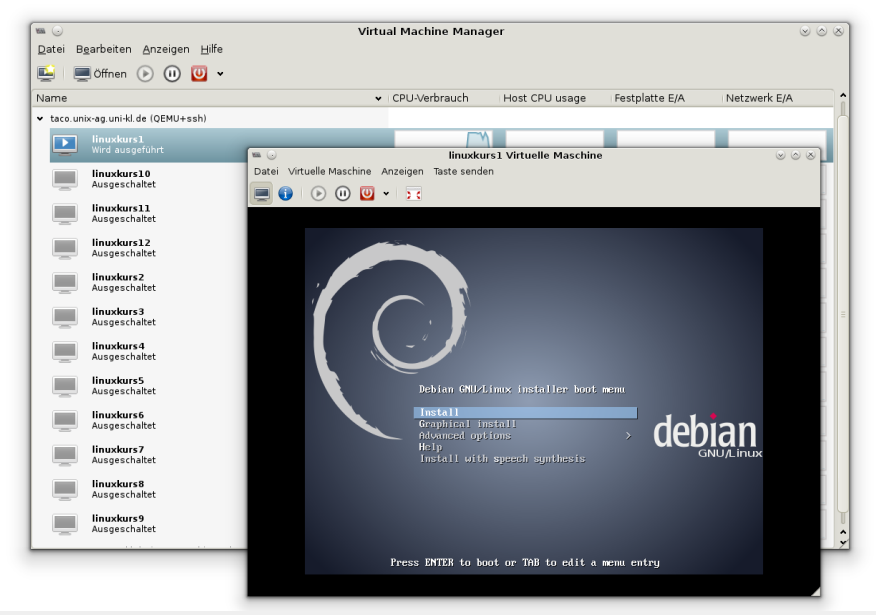

**Zinching Dang [Debian Installer Basics](#page-0-0) 09. Mai 2014 9 / 25**

- $\blacktriangleright$  "Install" auswählen
- ► Sprache, Standort und Tastaturbelegung auswählen
- ▶ Netzwerk konfigurieren (manuell oder DHCP)
- $\blacktriangleright$  Hostname und Domain setzen
- ▶ Root-Passwort und Benutzer setzen
- $\blacktriangleright$  Partitionierung wählen (manuell oder geführt)
- <sup>I</sup> Spiegel-Server und Pakete wählen
- $\triangleright$  GRUB in den MBR installieren und Reboot durchführen

- **manuelle Netzwerk-Konfiguration** 
	- ► IP-Adresse (IPv4 oder IPv6)

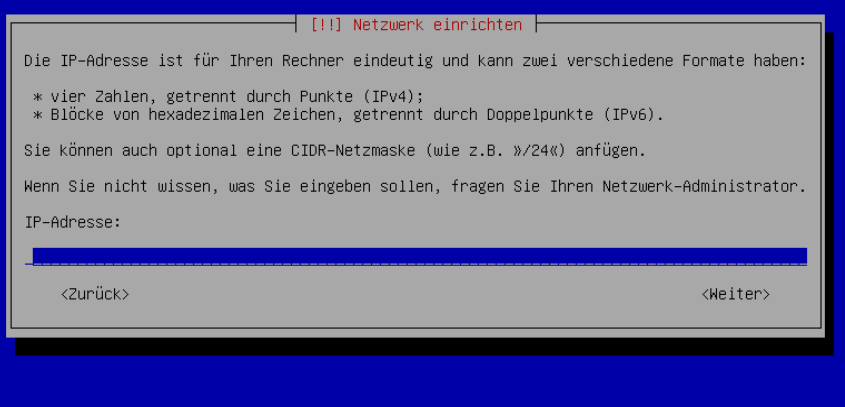

- **manuelle Netzwerk-Konfiguration** 
	- $\blacktriangleright$  Netzmaske

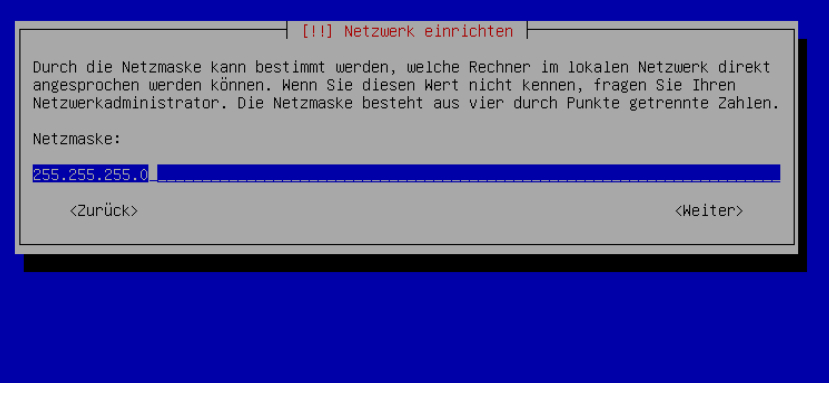

#### $\blacktriangleright$  manuelle Netzwerk-Konfiguration

 $\blacktriangleright$  Gateway

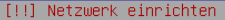

Geben Sie hier die IP–Adresse (vier durch Punkte getrennte Zahlen) des Gateways ein, auch als Default–Router bekannt. Alle Daten zu Rechnern außerhalb Ihres LAN (zum Beispiel zum Internet) werden über diesen Router gesendet. In seltenen Fällen haben Sie keinen Router, in diesem Fall geben Sie hier einfach nichts ein. Wenn Sie die richtige Antwort hier nicht kennen. fragen Sie Ihren Netzwerkadministrator.

Gateway:

192 168 2 1

 $\langle 2$ unück $\rangle$ 

<Weiter>

- **manuelle Netzwerk-Konfiguration** 
	- $\triangleright$  DNS-Server

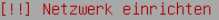

Nameserver (DNS–Server) werden benutzt, um Rechnernamen im Internet aufzulösen. Bitte geben Sie die IP–Adressen (nicht die Rechnernamen) von bis zu drei Nameservern getrennt durch Leerzeichen an. Benutzen Sie keine Kommata. Der erste Server in der Liste wird als erstes abgefragt. Wenn Sie keine Nameserver benutzen möchten, lassen Sie dieses Feld bitte einfach leer.

Adresse des DNS-Servers:

192 168 2 1

<Zurück>

<Weiter>

- $\blacktriangleright$  manuelle Partitionierung
	- $\blacktriangleright$  neue Partitionstabelle erstellen

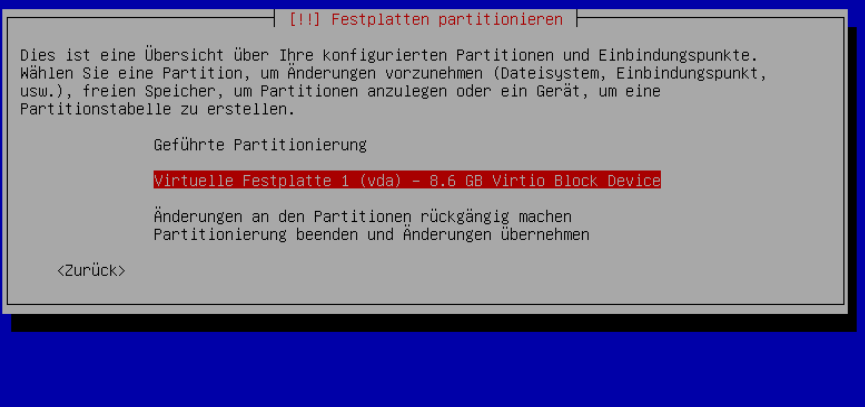

#### $\blacktriangleright$  manuelle Partitionierung

 $\rightarrow$  neue primäre Partition erstellen

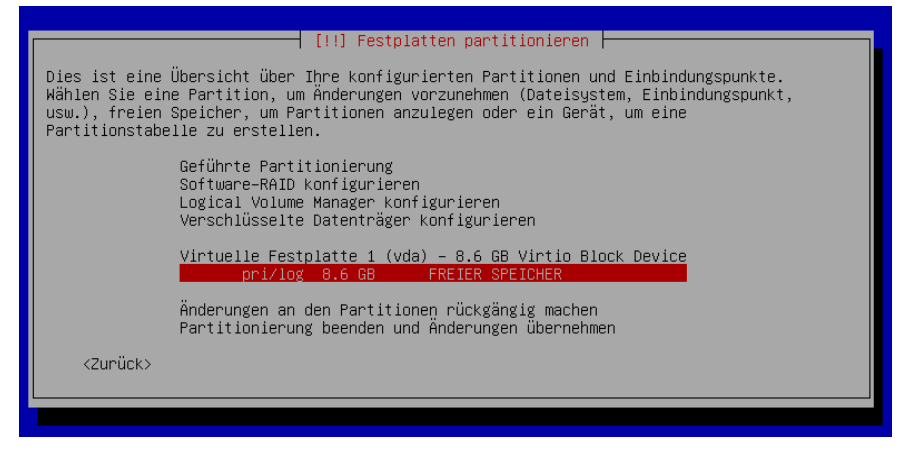

- $\blacktriangleright$  manuelle Partitionierung
	- **Partitionsgröße festlegen**

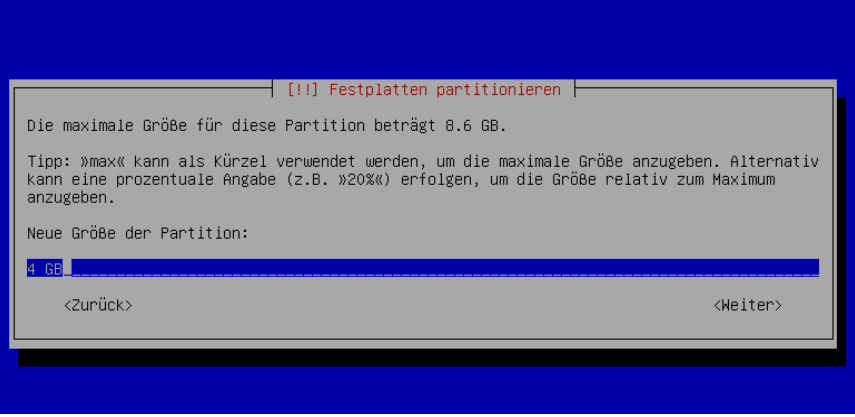

#### $\blacktriangleright$  manuelle Partitionierung

 $\triangleright$  als Ext4-Dateisystem formatieren und als Root-Partition einbinden

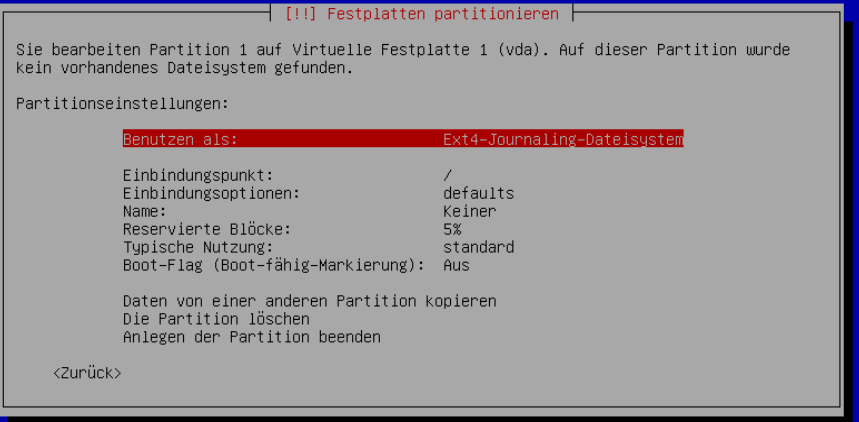

#### $\blacktriangleright$  manuelle Partitionierung

 $\rightarrow$  analog dazu eine Home-Patition erstellen und einbinden

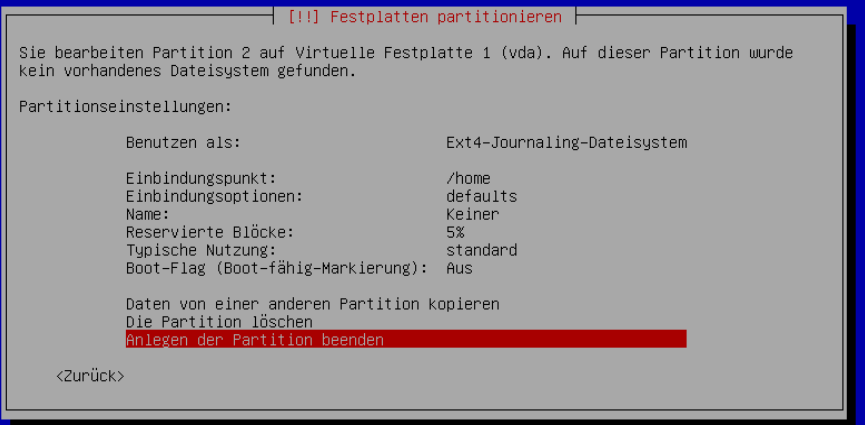

- $\blacktriangleright$  manuelle Partitionierung
	- ohne Swap-Partition fortfahren

#### [!!] Festplatten partitionieren

Sie haben keine Partition zur Verwendung als Swap–Speicher ausgewählt. Dies wird aber empfohlen, damit der Computer den vorhandenen Arbeitsspeicher effektiver nutzen kann, besonders wenn er knapp ist. Sie könnten Probleme bei der Installation bekommen, wenn Sie nicht genügend physikalischen Speicher haben.

Wenn Sie nicht zum Partitionierungsmenü zurückkehren und eine Swap–Partition anlegen, wird die Installation ohne Swap-Speicher fortgesetzt.

Möchten Sie zum Partitionierungsmenü zurückkehren?

<2unück>

 $\langle$ .Ta $\rangle$ 

 $\langle$ Nein>

#### $\blacktriangleright$  manuelle Partitionierung

 $\rightarrow$  Änderungen auf die Festplatte schreiben

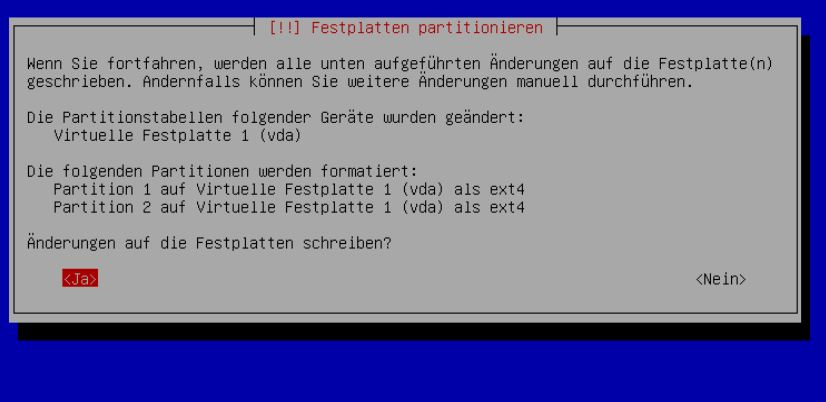

- $\blacktriangleright$  Paketauswahl
	- ► nur Standard-Systemwerkzeuge

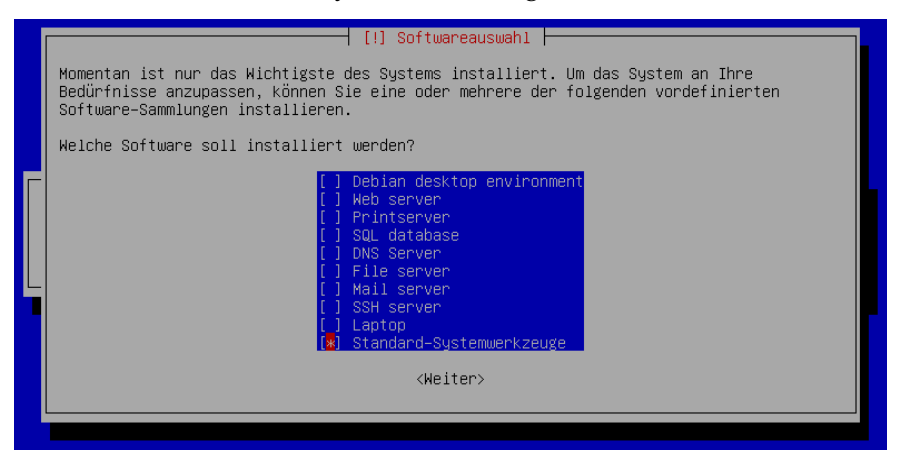

#### $\blacktriangleright$  Bootloader installieren

 $\triangleright$  GRUB in den MBR schreiben

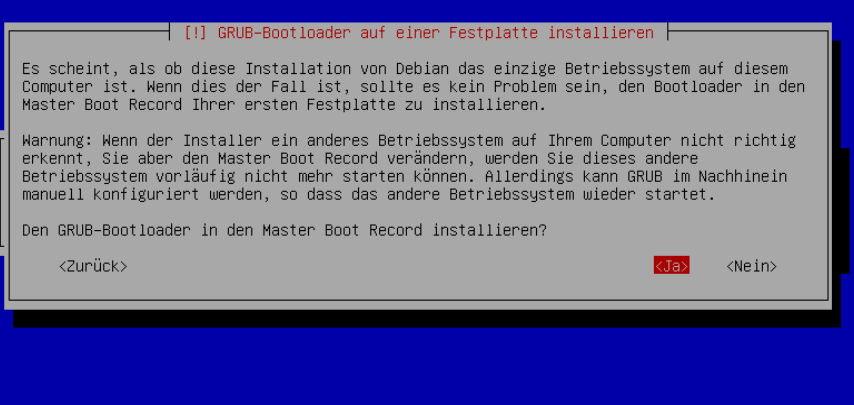

- $\blacktriangleright$  Installation abschließen
	- **-** nach der abgeschlossenen Installation rebooten

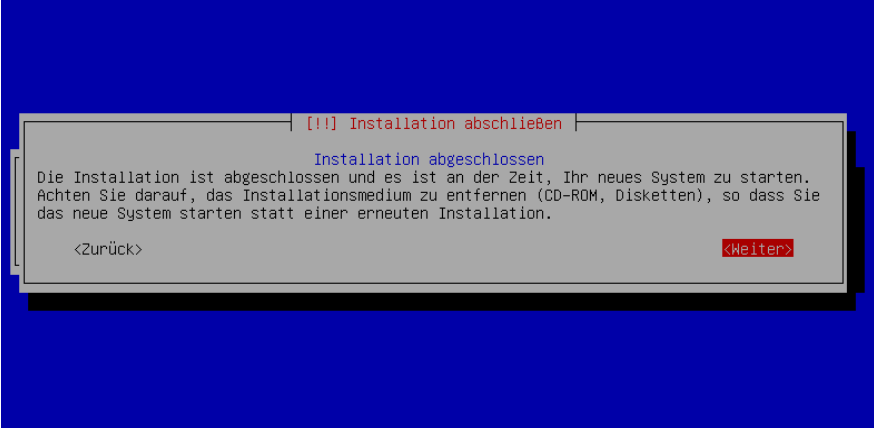

#### ▶ Login-Prompt  $\blacktriangleright$  Einloggen

Debian GNU/Linux 7 linuxkurs0 tty1

linuxkurs0 login: \_

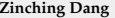